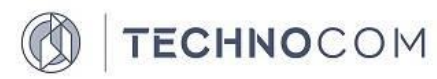

Общество с ограниченной ответственностью «ТЕХНОКОМ» (ООО «ТЕХНОКОМ»)

# **РУКОВОДСТВО АДМИНИСТРАТОРА ГЕОИНФОРМАЦИОННОЙ ПОДСИСТЕМЫ BDSA-GIS**

2018

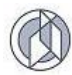

# **СОДЕРЖАНИЕ**

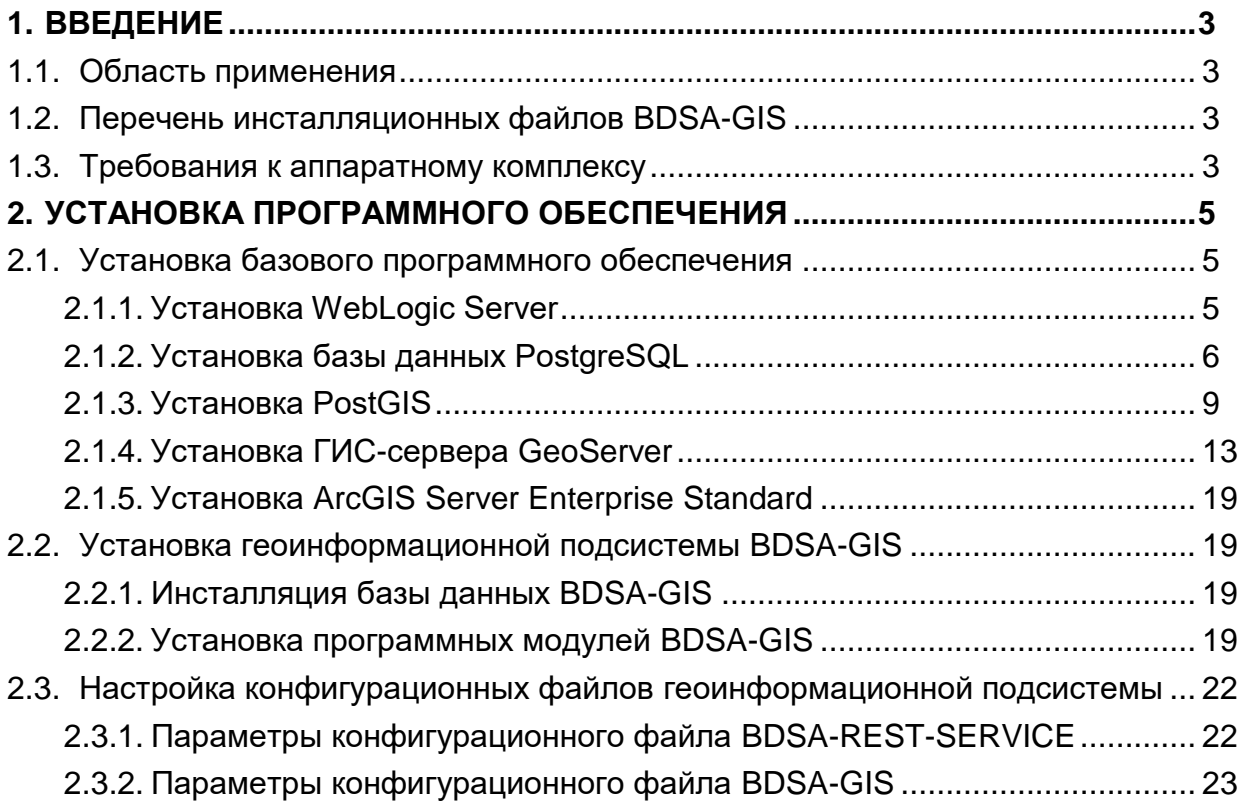

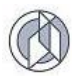

# 1. ВВЕДЕНИЕ

#### 1.1. Область применения

Данный документ предназначен для системных администраторов системы и содержит информацию по установке и конфигурированию программных модулей геоинформационной подсистемы BDSA-GIS.

# 1.2. Перечень инсталляционных файлов BDSA-GIS

файлов Пакет инсталляционных **BDSA-GIS** содержит (Таблица  $1)$ скомпилированные файлы геоинформационной системы.

Таблица 1

<span id="page-2-0"></span>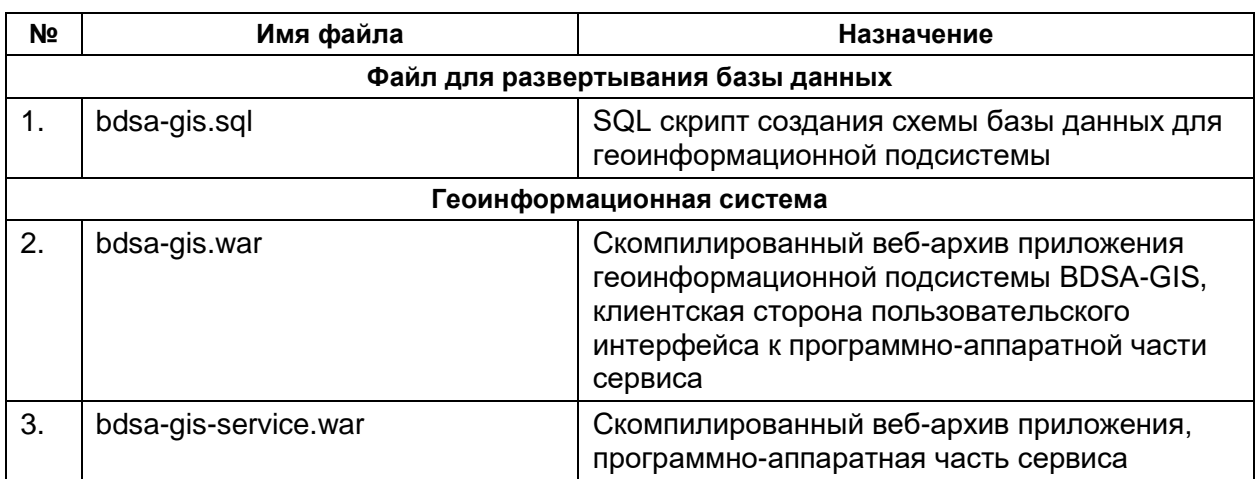

# 1.3. Требования к аппаратному комплексу

Для установки программного обеспечения необходимо, чтобы на аппаратном комплексе было установлено следующее базовое программное обеспечение третьих сторон:

- Windows 7 (или более поздней версии) для персонального компьютера.
- Геоинформационная подсистема BDSA-GIS поддерживает работу с СУБД Oracle Database Server 11g (или более поздней версии), а также с СУБД PostgreSQL версии 9.4.8 (или более поздней версии), которые должны быть установлены на серверах под управлением ОС Windows Server 2008 R2 (или более поздней версии) либо CentOS 7 64 bit сборка 1708 (или более поздней версии).
- ОС Windows Server 2008 R2 (или более поздней версии) либо CentOS 7 64 bit сборка 1708 (или более поздней версии), Oracle WebLogic Server 11g (или более поздней версии) для сервера приложений.
- B качестве сервера пространственных данных геоинформационная подсистема может взаимодействовать как со свободным программным обеспечением GeoServer. проприетарным так И  $\mathsf{C}$ программным обеспечением ArcGIS Server Enterprise Standard 10.0 компании ESRI.

# Требования для установки системы BDSA-GIS

Серверная часть системы DBSA-GIS построена на основе спецификации Java Enterprise Edition. Использование данной технологии позволяет устанавливать

ядро системы практически на любую операционную систему (Windows, Linux, SUN Solaris), для которой существуют сервера приложений, удовлетворяющие данной спецификации (Oracle WebLogic, JBoss, Tomcat). Ниже приведены данные о программных конфигурациях, при которых было проведено полное тестирование функционала системы [\(Таблица 2\)](#page-3-0).

Таблица 2

<span id="page-3-0"></span>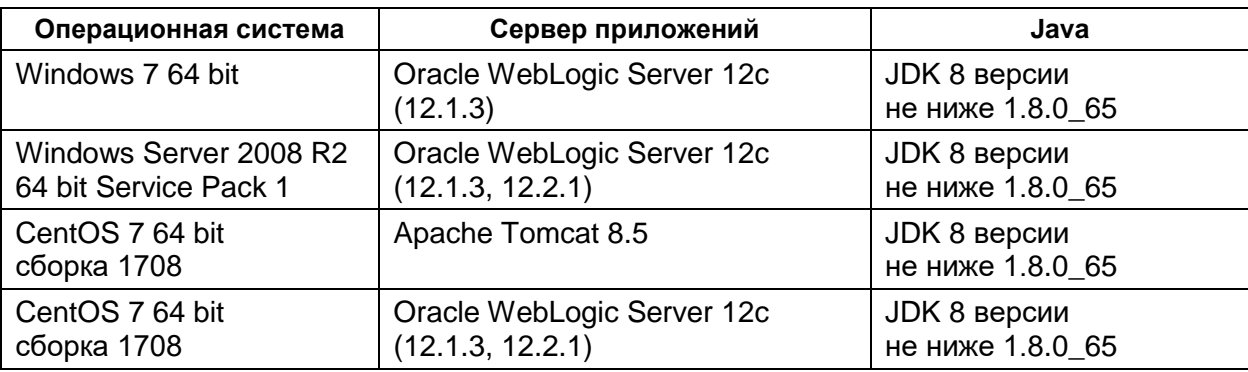

#### **Поддерживаемые конфигурации программных платформ**

В качестве СУБД для хранилища данных может быть использована:

- PostgreSQL версии 9.4.8;
- Oracle.

<span id="page-3-1"></span>Ниже ([Таблица 3](#page-3-1)) приведены данные о конфигурациях СУБД, при которых было проведено полное тестирование функционала системы.

Таблица 3

# **Поддерживаемые СУБД**

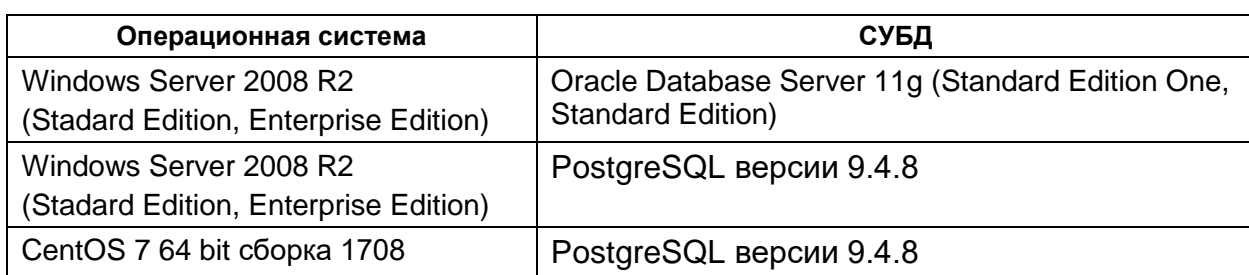

Требования к аппаратному обеспечению зависят от количества одновременных поисковых запросов пользователей в Системе. Ниже приведены минимальные требования к аппаратному обеспечению для сервера приложений Oracle Weblogic на операционной системе Windows 2008 R2 Server [\(Таблица](#page-3-2) 4).

Таблица 4

#### **Минимальные аппаратные требования к серверу приложений**

<span id="page-3-2"></span>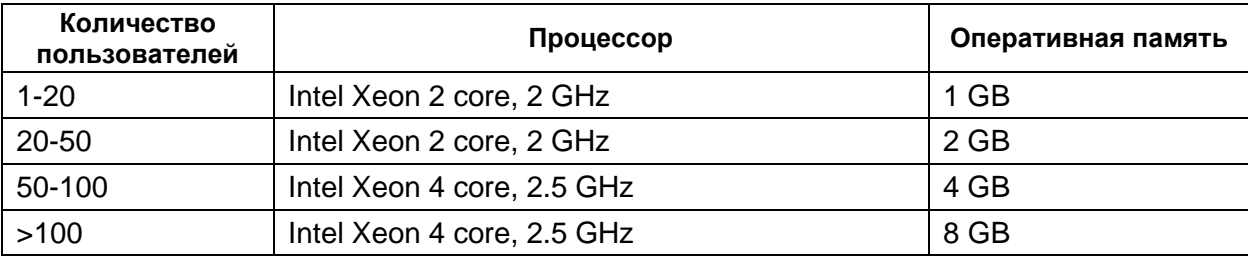

Далее приведены минимальные требования к аппаратному обеспечению для сервера СУБД Oracle 11g на операционной системе Windows 2008 R2 Server (Таблица 5).

Таблица 5

<span id="page-4-0"></span>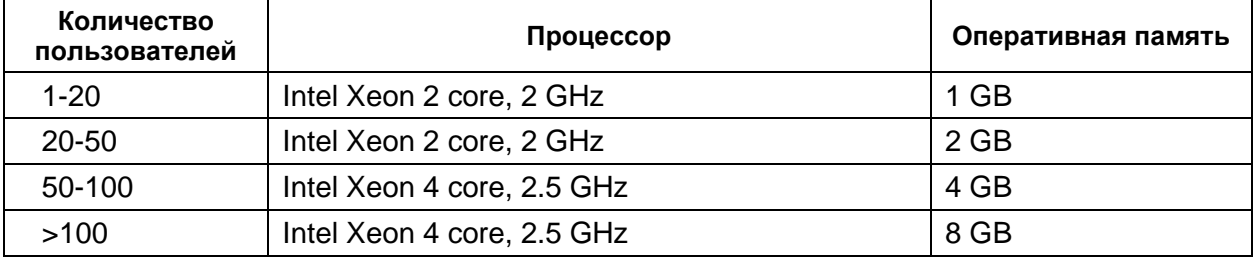

# Минимальные аппаратные требования к серверу СУБД

Для работы пользователей на клиентском месте необходим один из следующих интернет-браузеров:

- Microsoft Internet Explorer версии 11.2 или выше;
- Mozilla Firefox версии не ниже 50.0;
- Opera версии не ниже  $41.0$ ;
- Google Chrome версии не ниже 54.0.

В браузере должно быть разрешено использование Cookie, выполнение Java Script, и отключена опция кэширования посещаемых страниц.

# 2. УСТАНОВКА ПРОГРАММНОГО ОБЕСПЕЧЕНИЯ

Установка программного обеспечения выполняется B следующей последовательности:

- установка базового программного обеспечения;
- инсталляция геоинформационной системы BDSA-GIS;
- настройка конфигурационных файлов Системы;

# 2.1. Установка базового программного обеспечения

# 2.1.1. Установка WebLogic Server

WebLogic Server является основой для установки любого из программных продуктов, входящих в линейку Oracle® Fusion Middleware.

Для установки WebLogic Server необходимо выполнить следующие действия:

- 1. Запустить процесс установки WebLogic Server из дистрибутива.
- 2. Выбрать создание нового Middleware Home. Указать директорию размещения.
- 3. Выбрать тип установки «Typical».
- 4. Выполнить инсталляцию.

Более подробную инструкцию смотрите в документации разработчика «Oracle® Fusion Middleware Installation Guide for Oracle WebLogic Server».

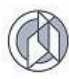

# **2.1.2. Установка базы данных PostgreSQL**

<span id="page-5-0"></span>Для установки PostgreSQL необходимо выполнить следующие действия:

1. Запустить файл postgresql-windows.exe. Первым делом устанавливается Microsoft Visual C++ 2005 Redistributable – рабочие модули библиотек Visual C++, необходимые для запуска созданных при помощи этого языка программирования приложений.

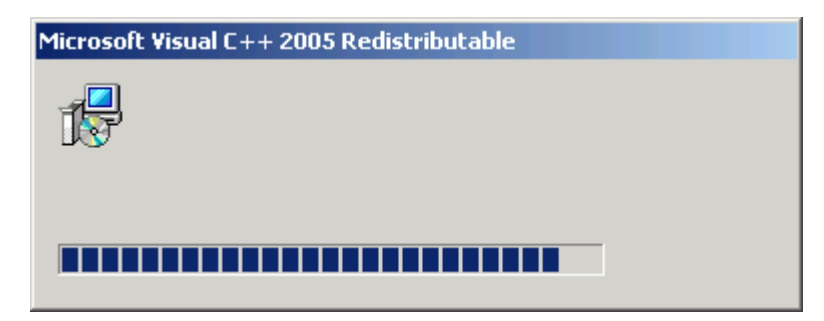

*Рисунок 1. Установка Microsoft Visual C++ 2005 Redistributable*

2. Выбрать, куда устанавливать программу, и расположение данных:

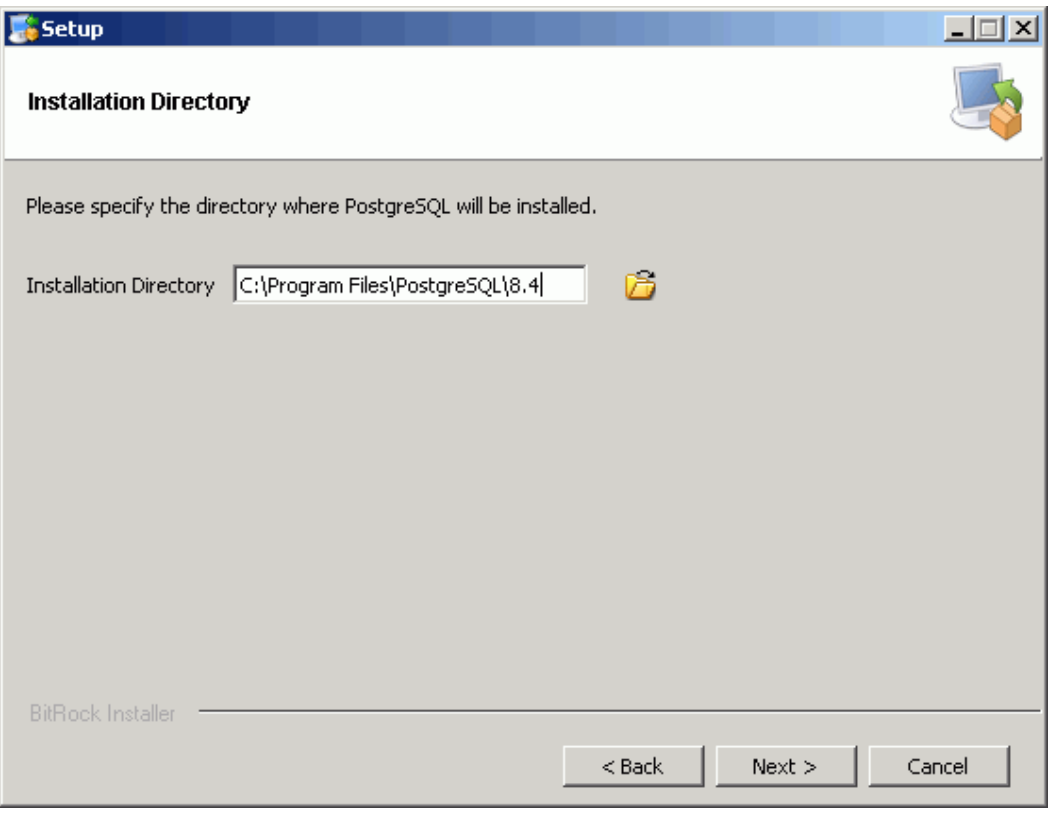

*Рисунок 2. Выбор расположения данных*

3. Указать администраторский пароль для базы данных:

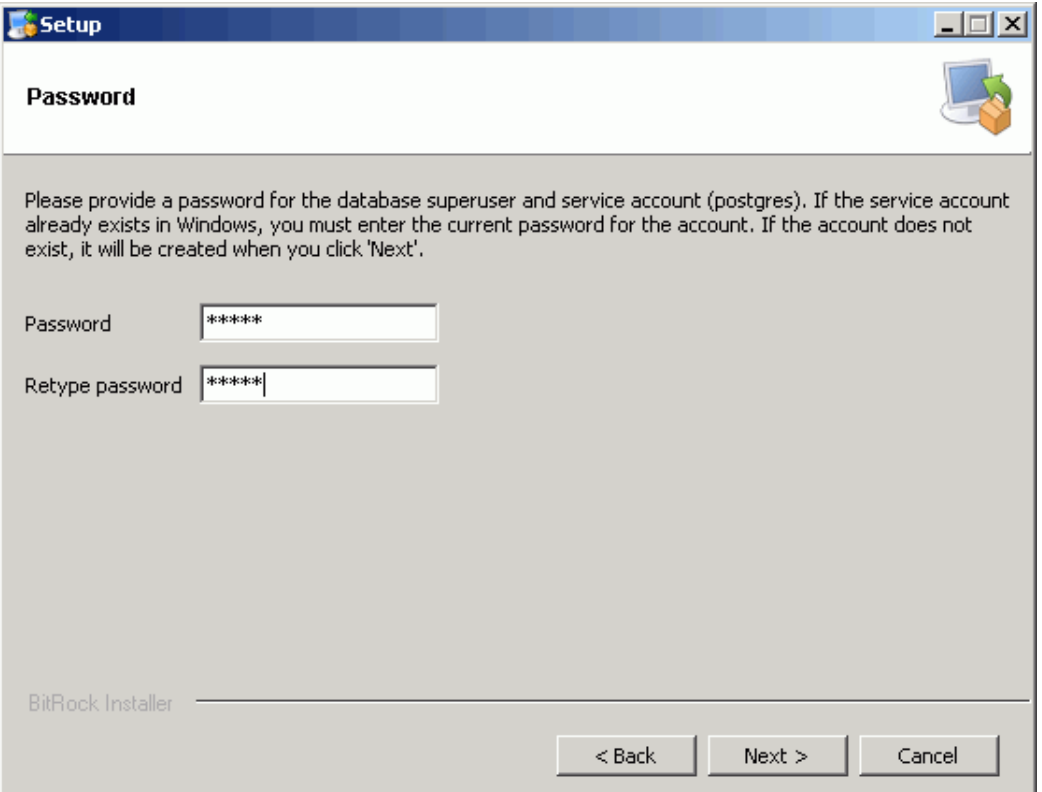

*Рисунок 3. Установка пароля БД*

4. Выбрать порт подключения:

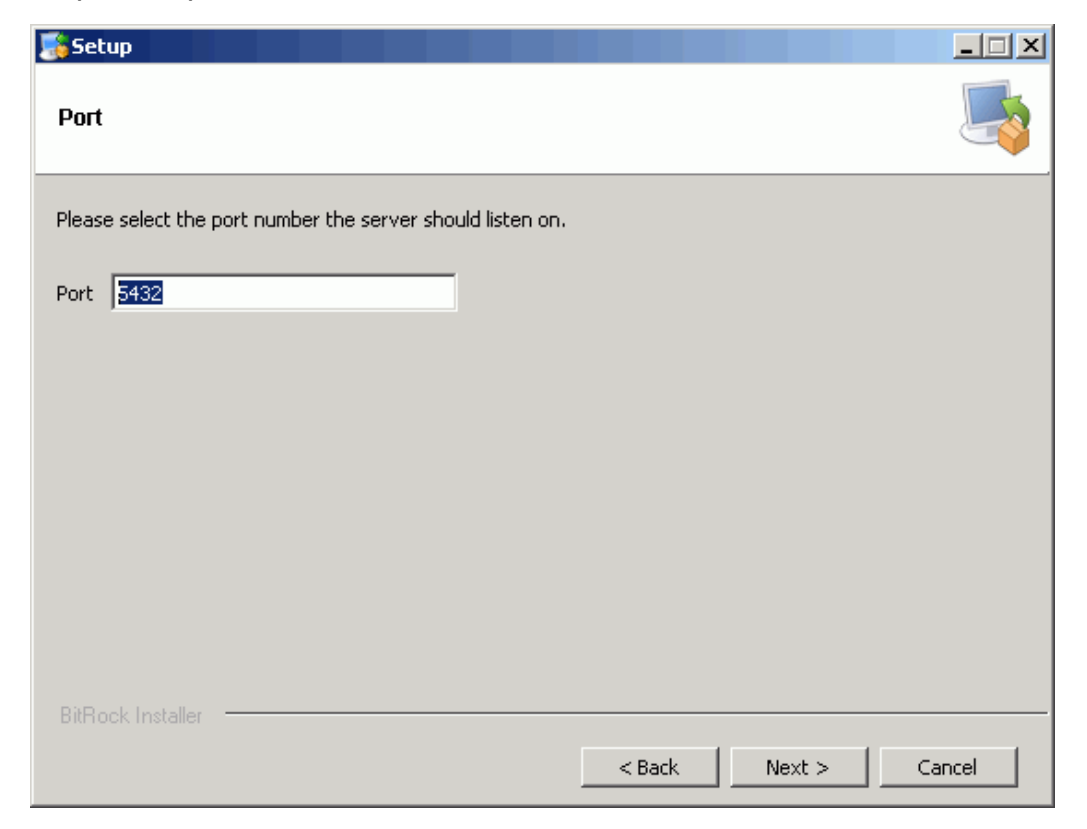

*Рисунок 4. Выбор порта подключения*

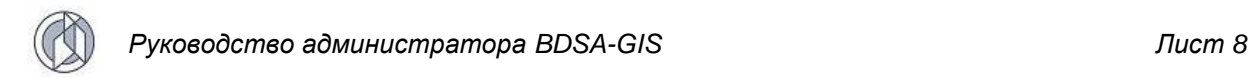

#### 5. Выбрать локализацию:

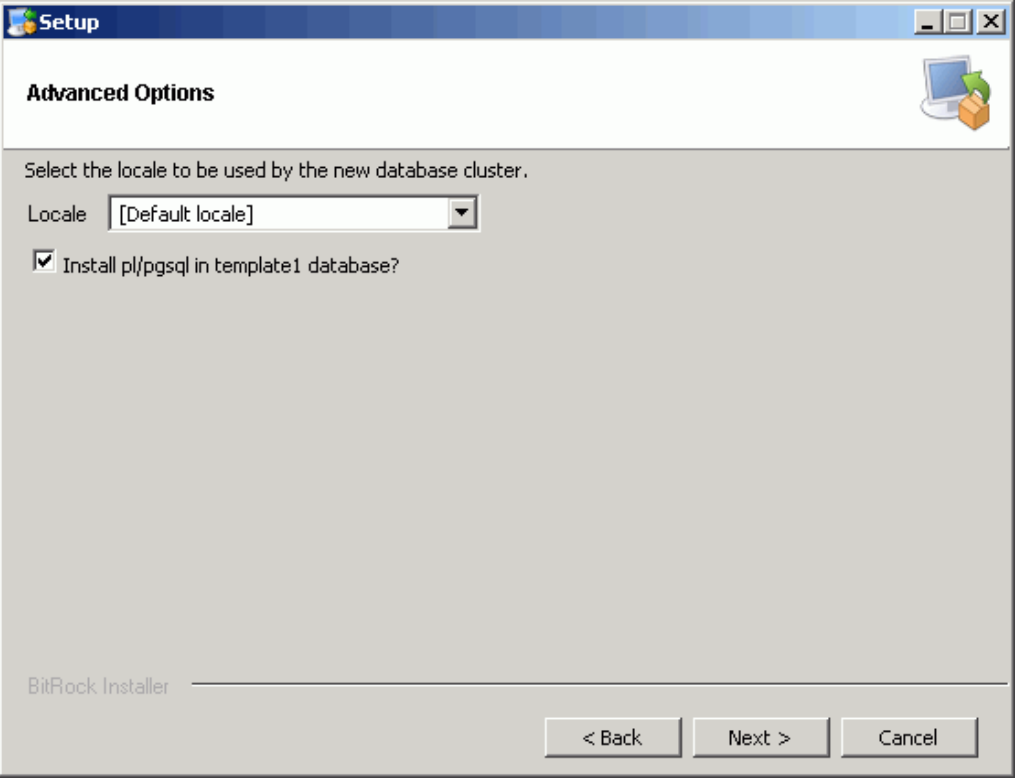

*Рисунок 5. Выбор локализации*

6. Мастер установки PostgreSQL сообщает о прогрессе установки:

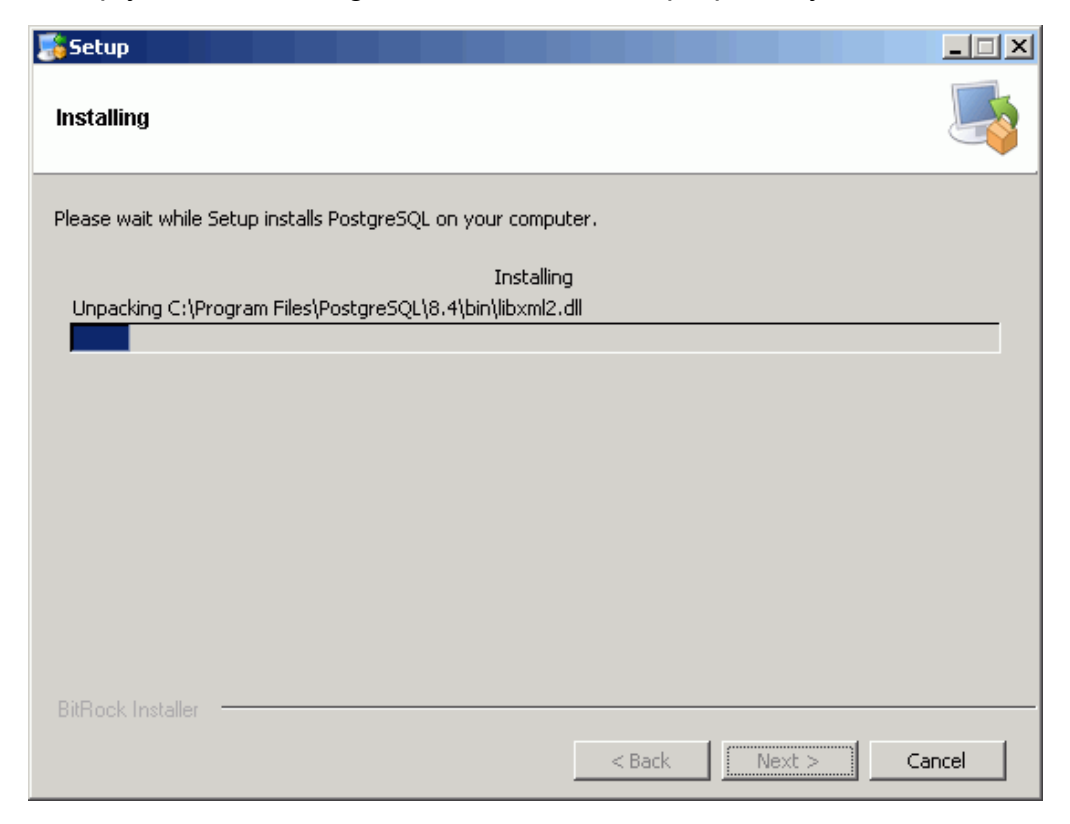

*Рисунок 6. Прогресс установки*

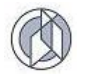

7. Нажать «Завершить». На этом установка PostgreSQL на компьютер завершена.

Для установки PostGIS сразу после завершения установки PostgreSQL поставить галку на запуске Stack Builder.

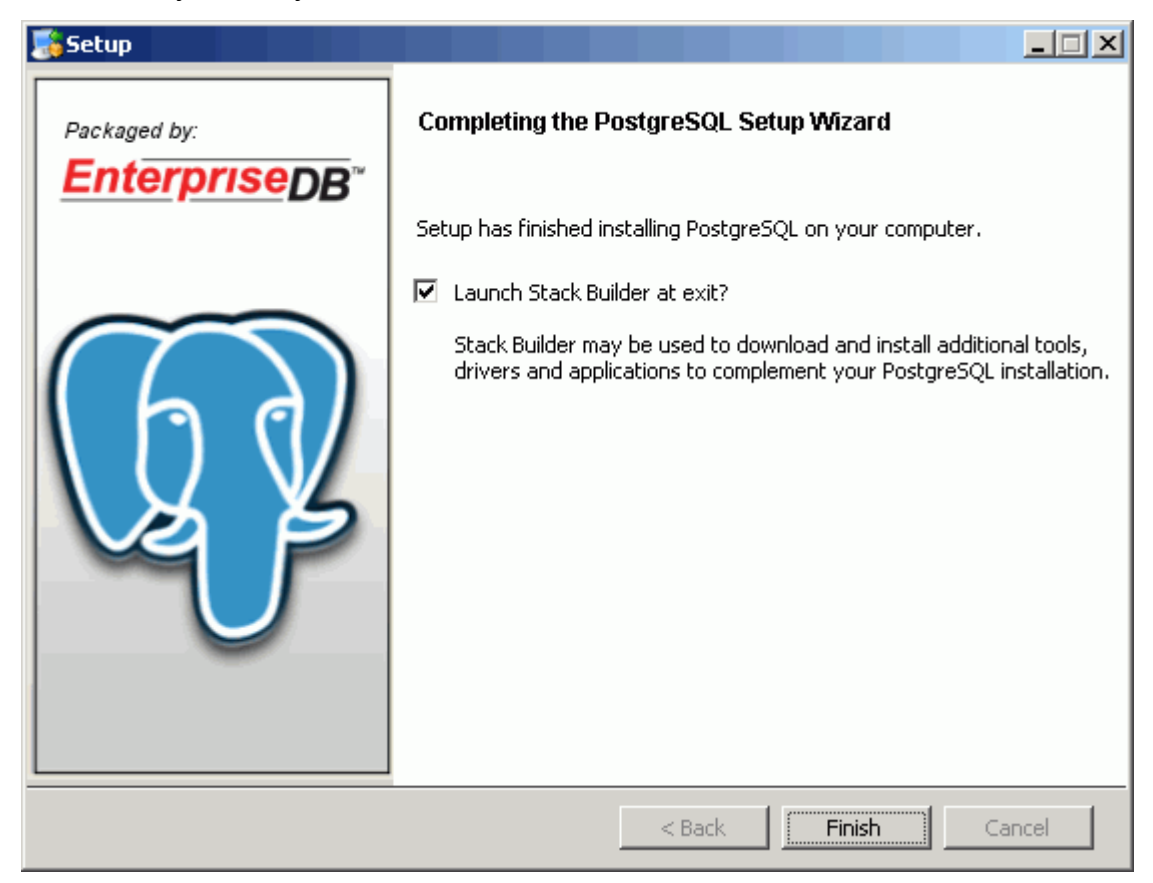

*Рисунок 7. Завершение установки*

# **2.1.3. Установка PostGIS**

Установку PostGIS можно осуществить полуавтоматически через Stack Builder и, непосредственно скачав пакет PostGIS. Способы установки отличаются лишь методом получения установщика PostGIS. В первом случае Stack Builder запустится сам: «Пуск/PostgreSQL /Приложение Stack Builder».

1) Выбрать установленный сервер:

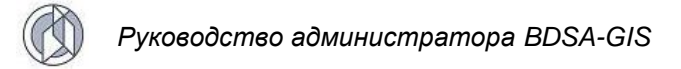

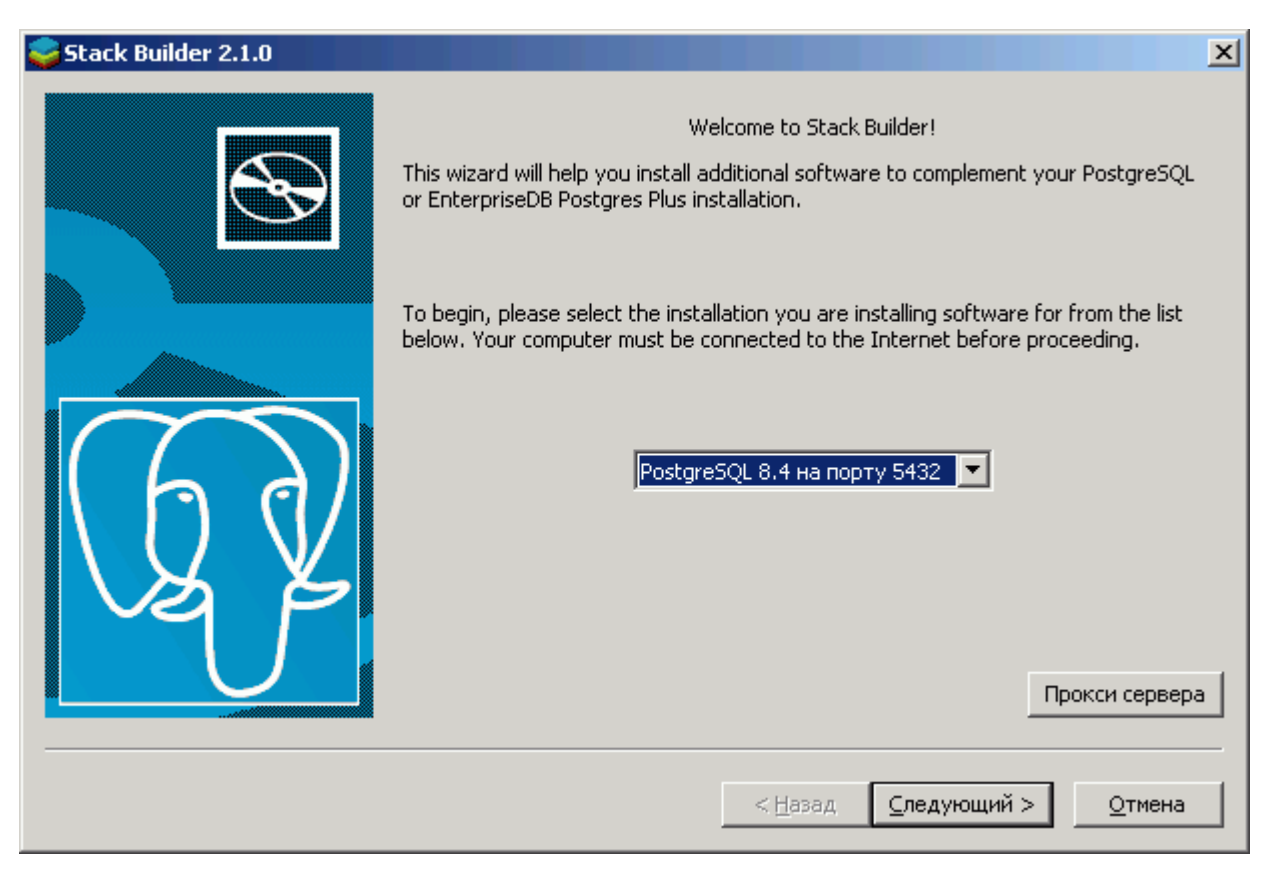

Рисунок 8. Выбор сервера

2) Из пункта Spatial Extensions выбрать PostGIS 1.4:

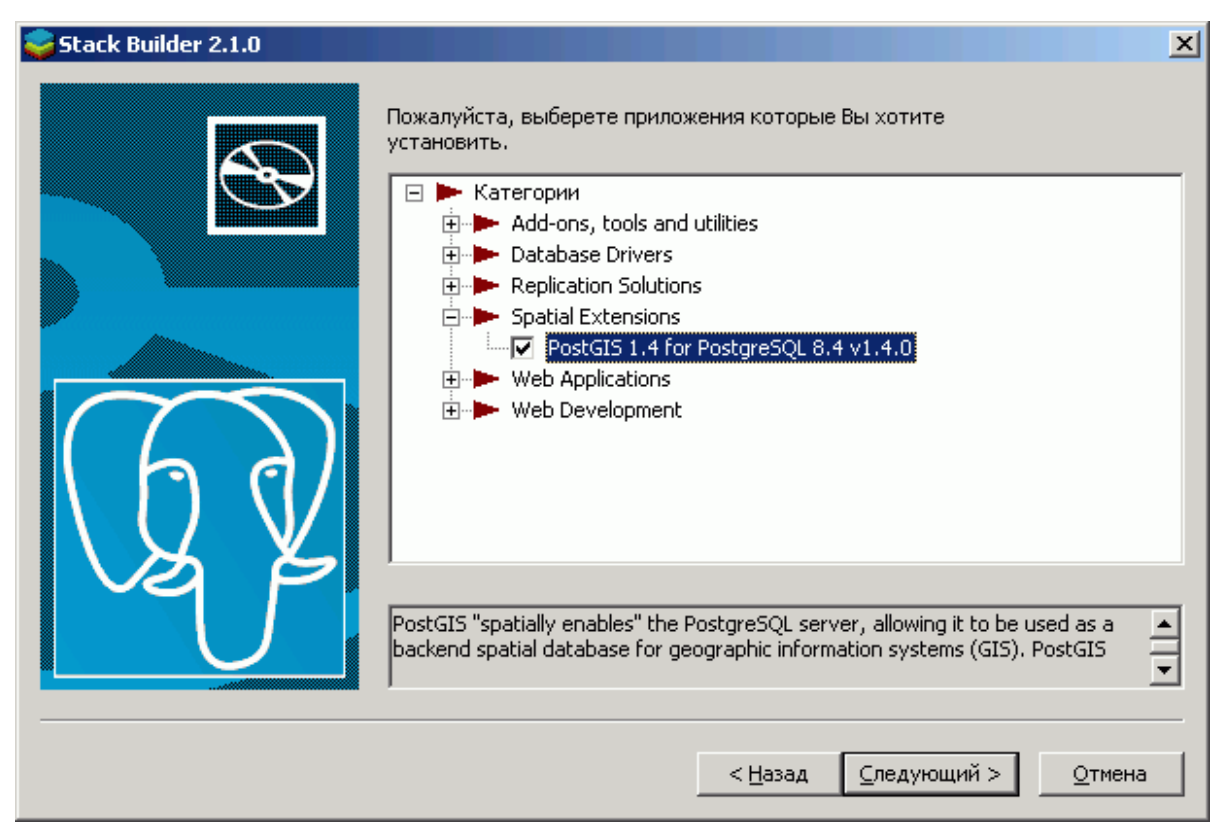

Рисунок 9. Выбор расширения

Далее выбрать зеркало загрузки во временную папку, в которую будет загружен дистрибутив.

Для самостоятельного скачивания установщика PostGIS последнюю версию PostGIS скачать на сайте [http://postgis.refractions.net.](http://postgis.refractions.net/) Скачать последнюю версию на момент написания статьи PostGIS для работы с PostgreSQL– PostGIS с [pgfoundry.](http://pgfoundry.org/frs/?group_id=1000256)

1) Запустить файл postgis-pg84-setup.exe или более свежий:

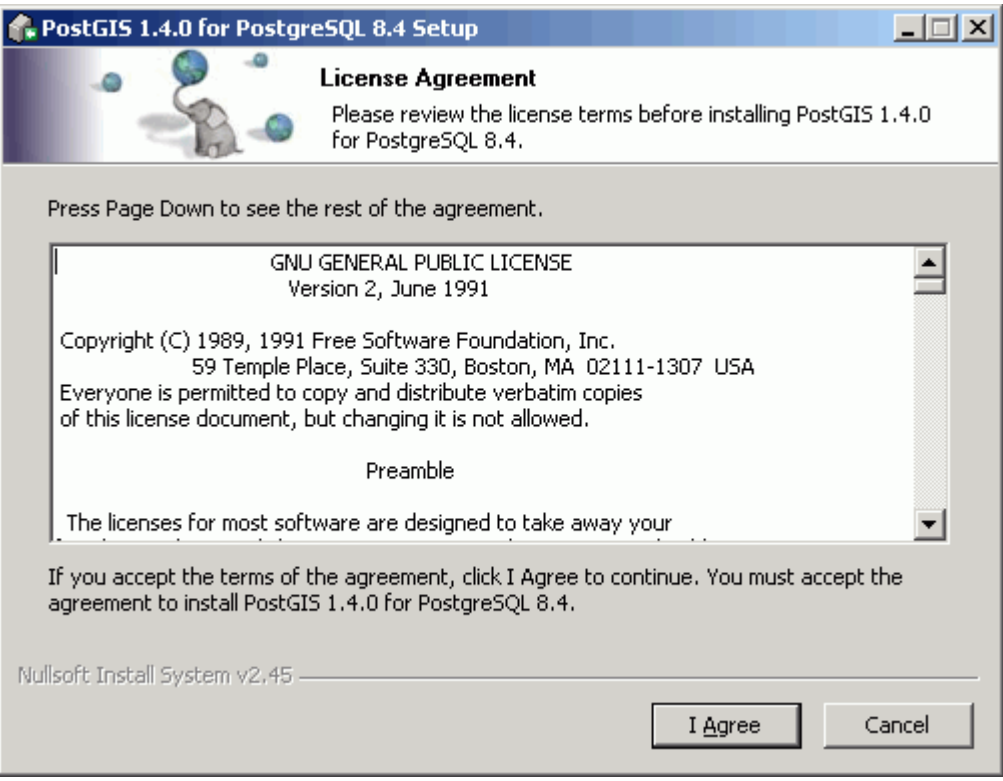

*Рисунок 10. Подтверждение лицензионного соглашения*

2) Снять отметку с пункта «Create spatial database». «Create spatial database» позволяет создать пространственную базу данных автоматически. Далее процесс создания такой базы данных рассматривается вручную, не прибегая к услугам установщика PostGIS, поэтому на данном этапе отметка с этого пункта снята.

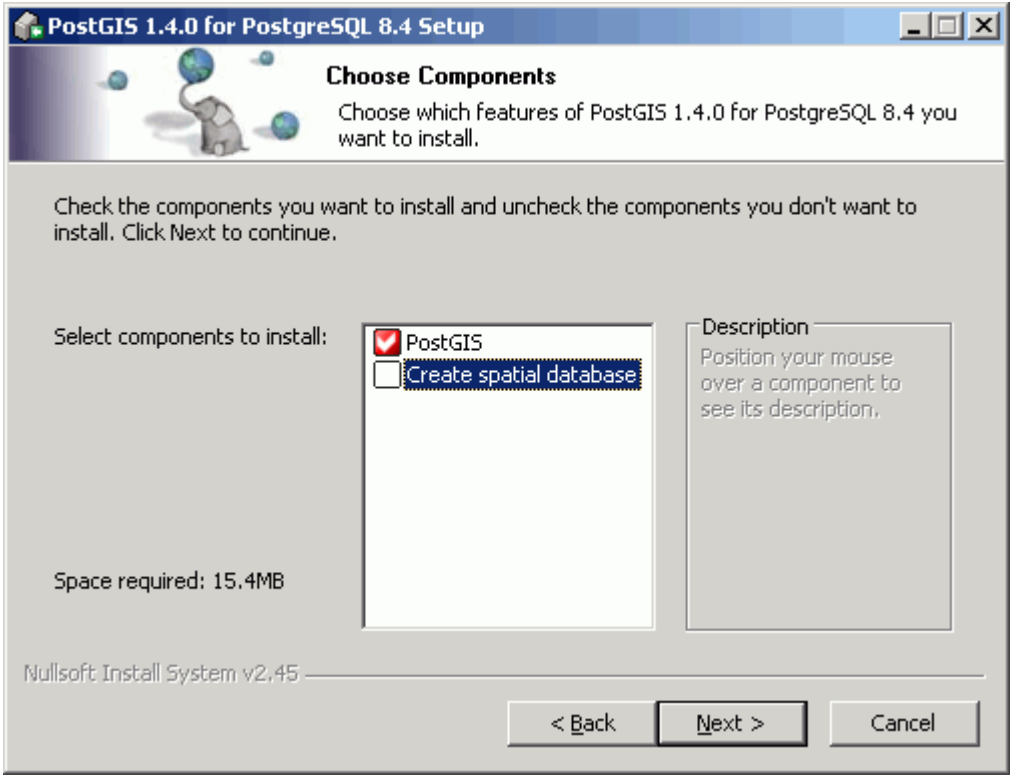

*Рисунок 11. . Выбор компонентов*

3) Выбрать путь для установки.

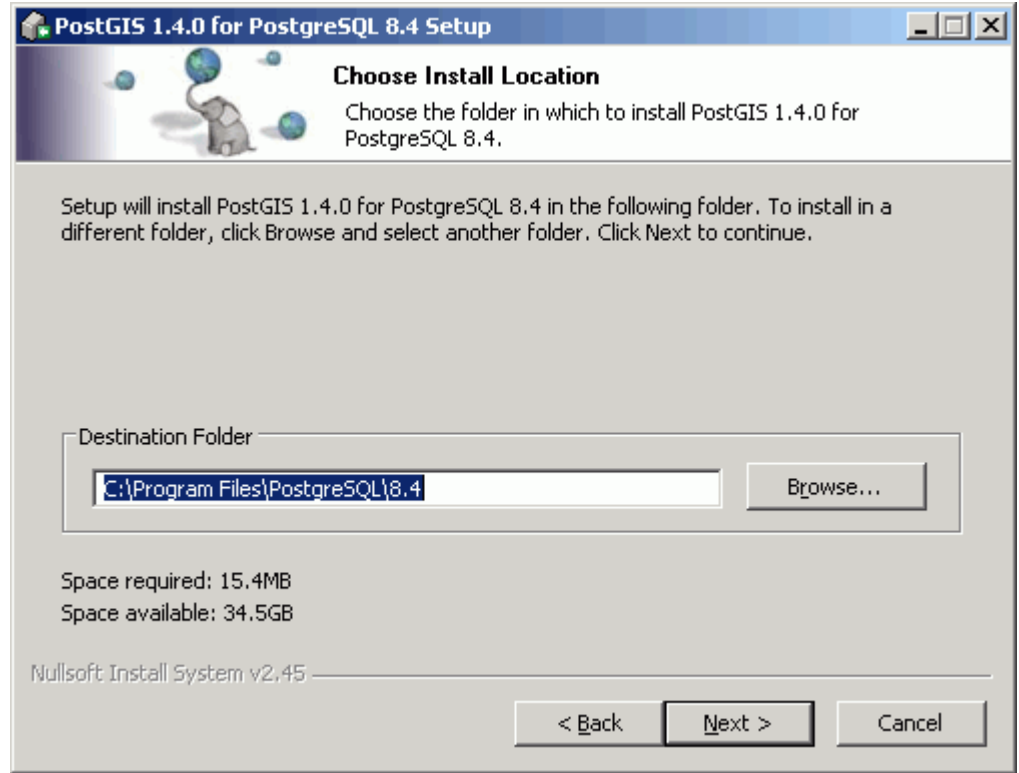

*Рисунок 12. Выбор места установки*

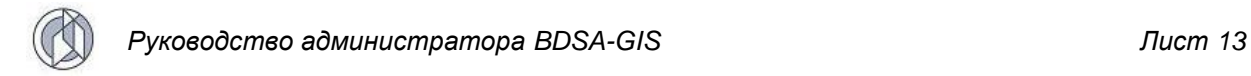

4) Заполнить представленные поля:

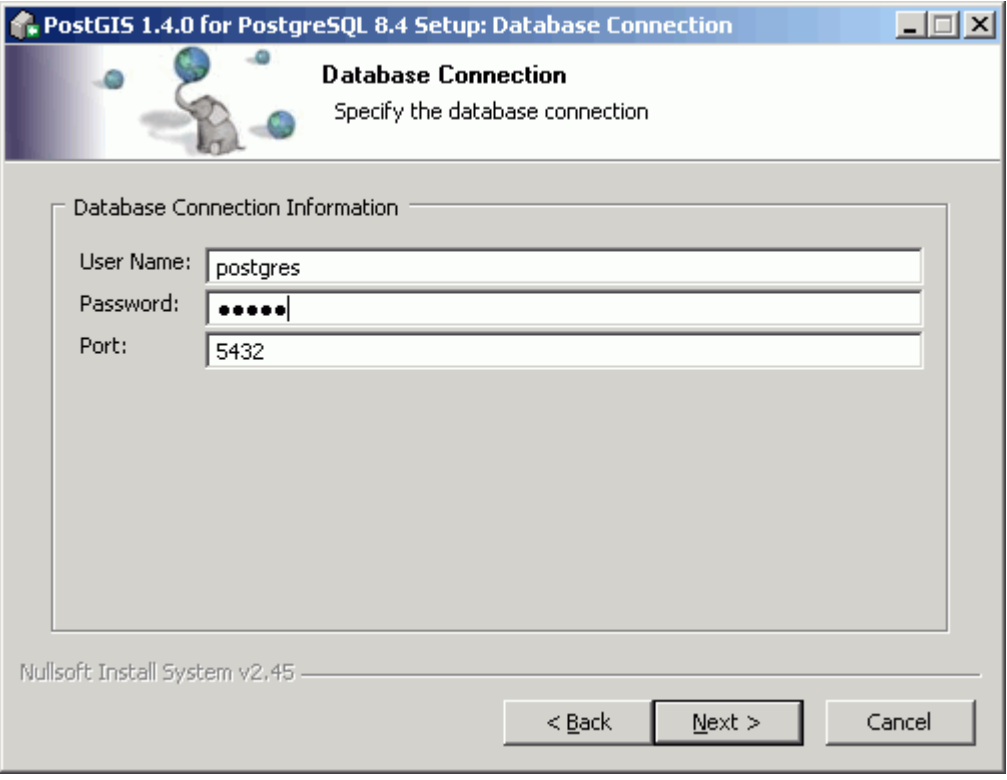

*Рисунок 13. Установка пароля*

5) В поле Password ввести пароль, указанный выше, и нажать «Next» для завершения установки. На этом установка PostGIS завершена.

#### **2.1.4. Установка ГИС-сервера GeoServer**

- 1) Перейти в браузер по адресу [http://geoserver.org/download/.](http://geoserver.org/download/)
- 2) Выбрать Windows installer.

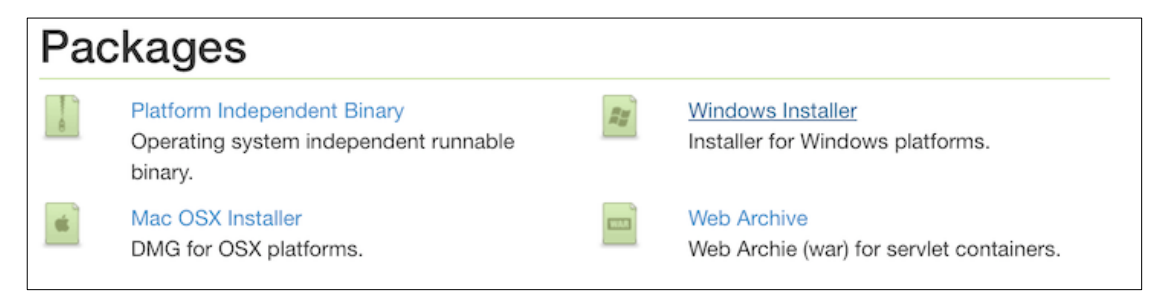

#### *Рисунок 14. Страница загрузки приложения*

3) После загрузки автоматически запустится установка GeoServer, и появится приветственное окно. Нажмите Next.

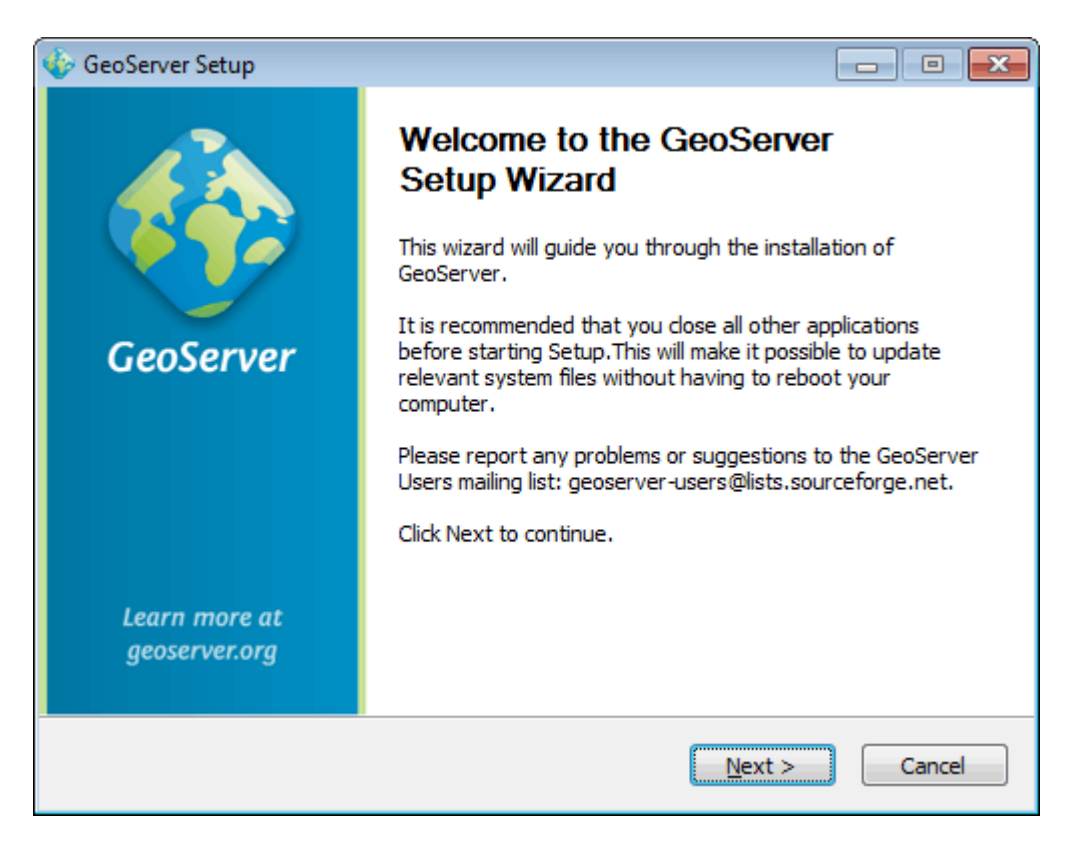

Рисунок 15. Приветственное окно установки

4) Прочитать лицензионное соглашение и подтвердить согласие с его условиями, нажав кнопку «I Agree».

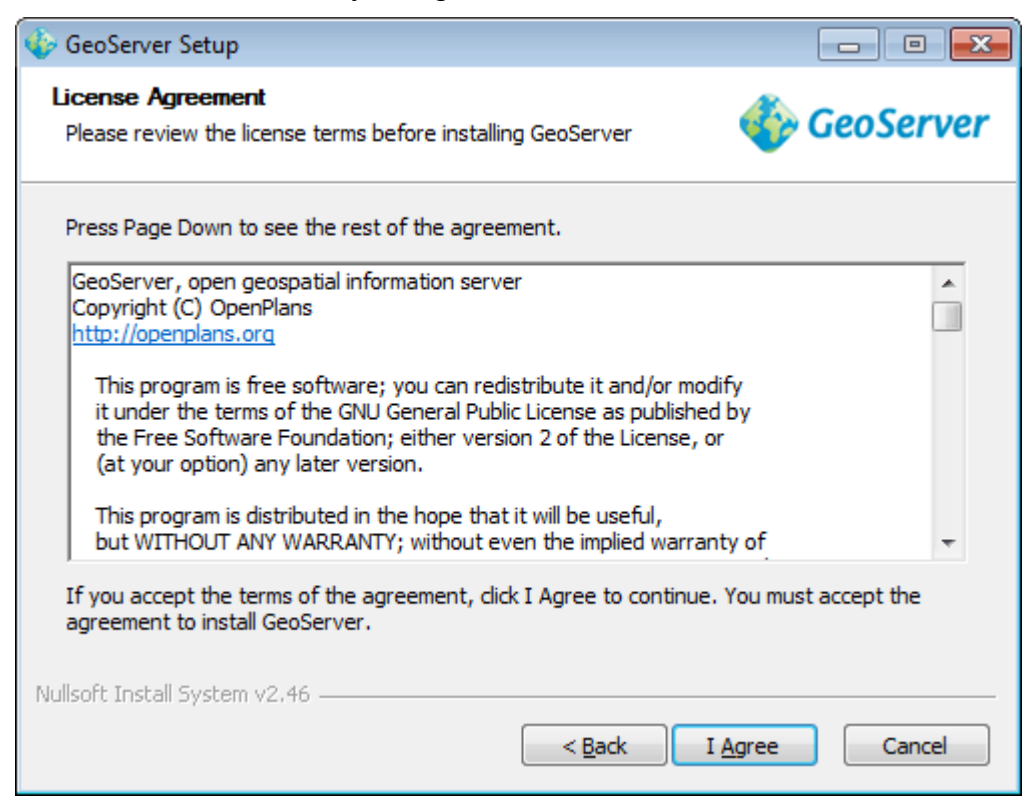

Рисунок 16. Подтверждение лицензионного соглашения

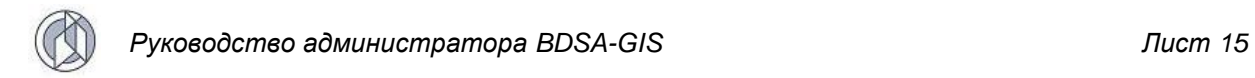

5) Указать путь для установки GeoServer (можно оставить путь по умолчанию).

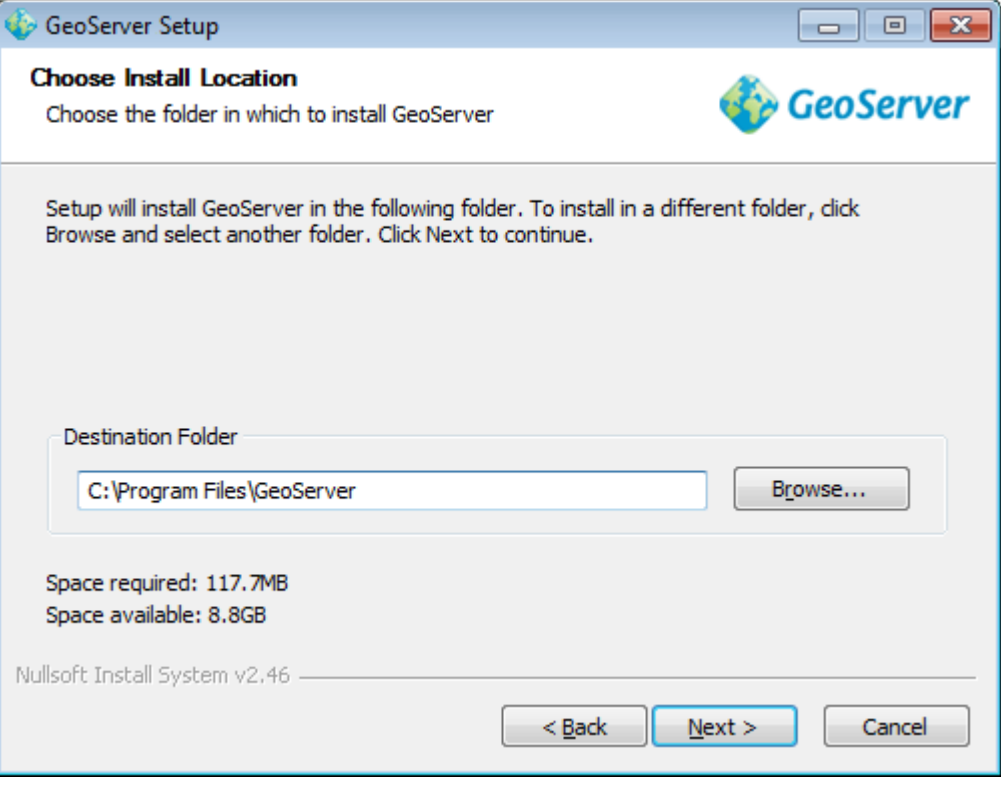

*Рисунок 17. Выбор места установки*

6) В следующем окне предлагается имя папки для размещения иконки программы в меню Пуск. Оставить значение по умолчанию и нажать Next.

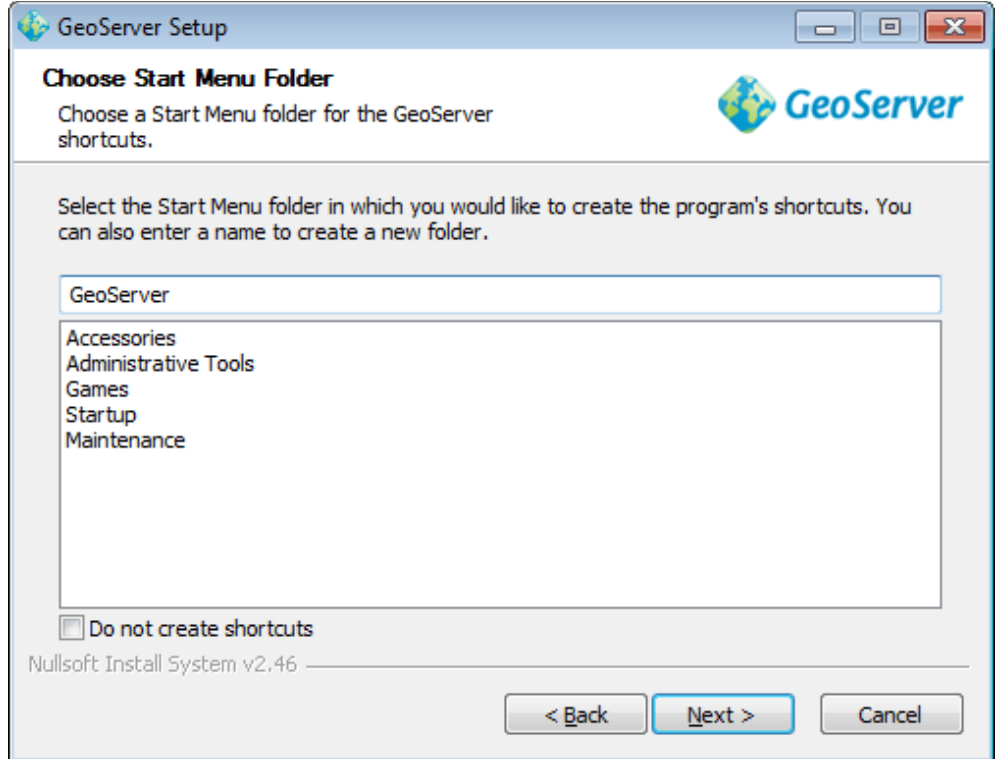

*Рисунок 18. Выбор папки для размещения иконки программы*

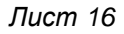

7) В следующем окне необходимо указать путь к установленным компонентам Java. Проверить корректность указанного пути и нажать Next.

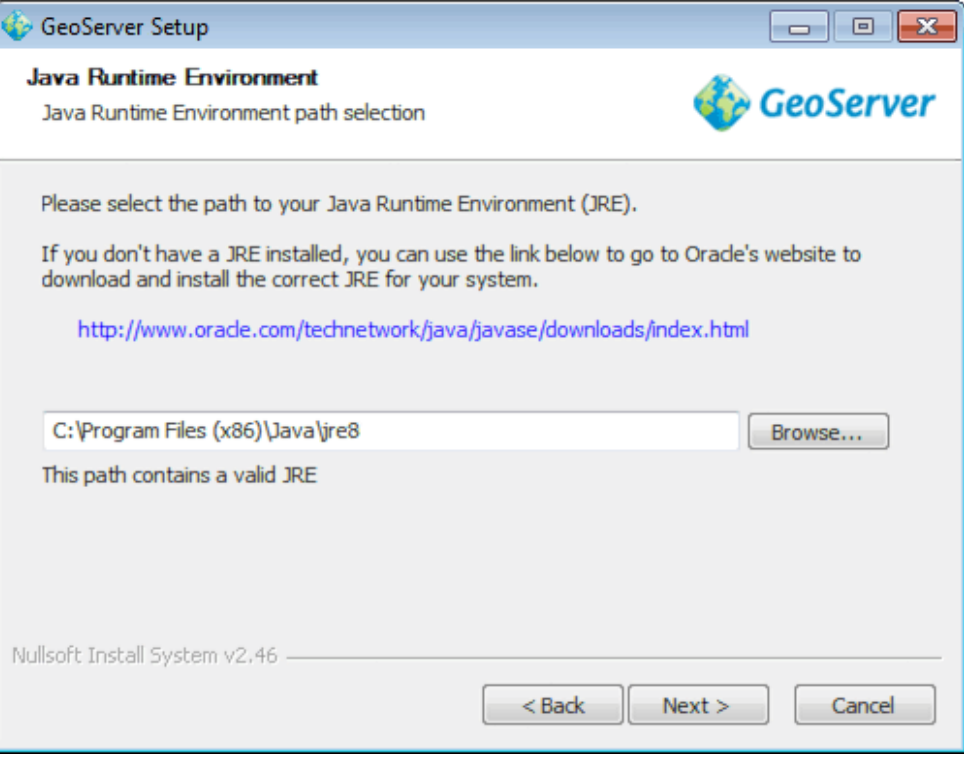

*Рисунок 19. Указание пути к установленным компонентам Java*

8) В следующем окне указывается директория, в которой будут храниться данные GeoServer. Оставить значение по умолчанию и нажать Next.

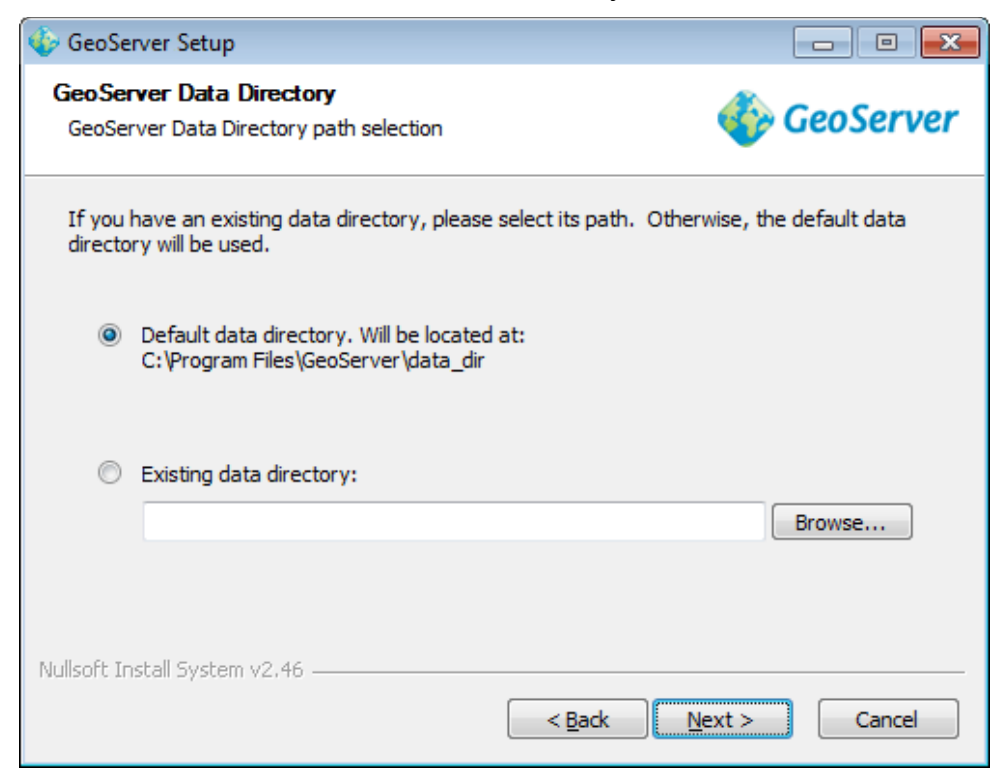

*Рисунок 20. Выбор директории, в которой будут храниться данные GeoServer*

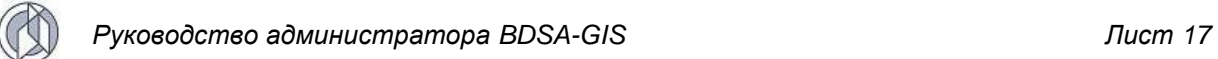

9) Указать имя и пароль администратора GeoServer. По умолчанию используются значения admin/geoserver. Установленные значения можно будет поменять в дальнейшем. Нажать Next.

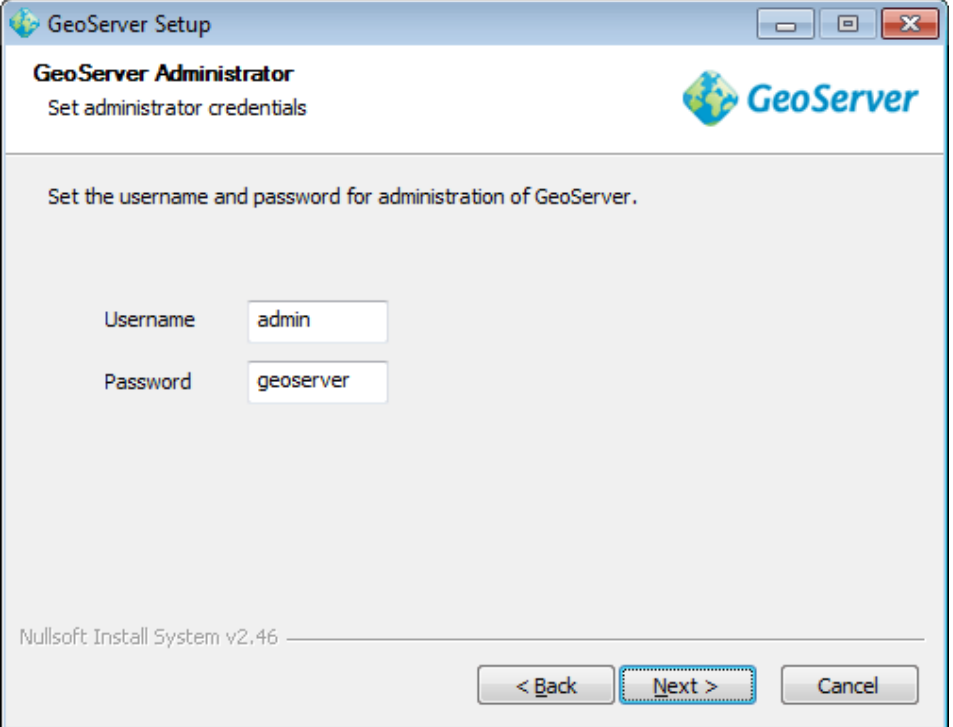

*Рисунок 21. Задание имени и пароля администратора*

10)Указать порт для службы GeoServer (можно оставить значение по умолчанию). Нажать Next.

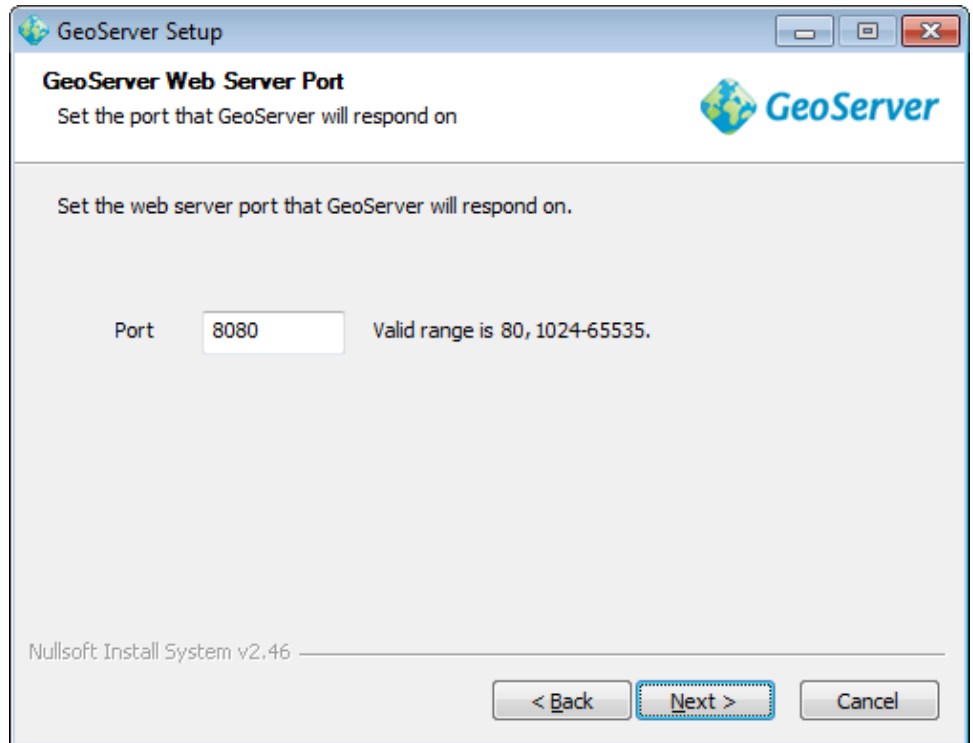

*Рисунок 22. Выбор порта для службы GeoServer*

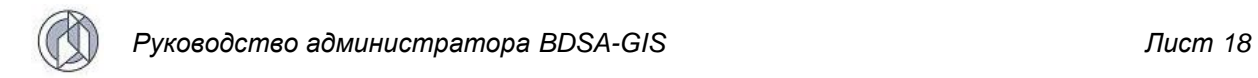

- 
- 11)Далее необходимо указать тип установки GeoServer: в виде отдельного приложения, запускаемого вручную (Run manually) или в виде службы, интегрированной со службами Windows (Install as a service). Рекомендуется выбрать второй вариант как более простой в администрировании.

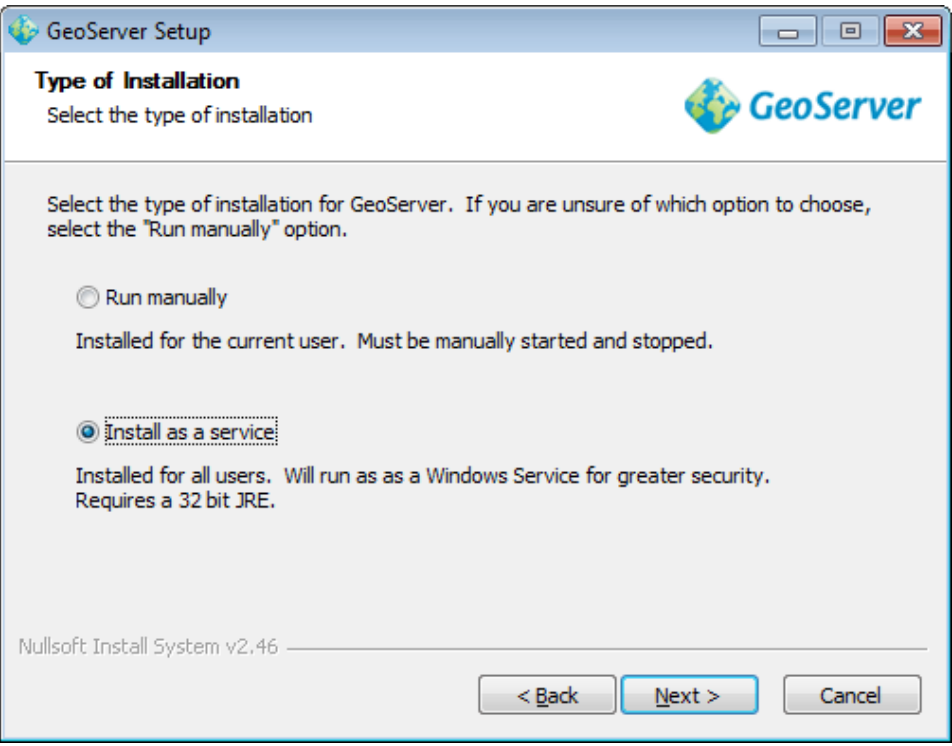

*Рисунок 23. Выбор типа установки GeoServer*

12)Проверить правильность данных для установки и нажать «Install».

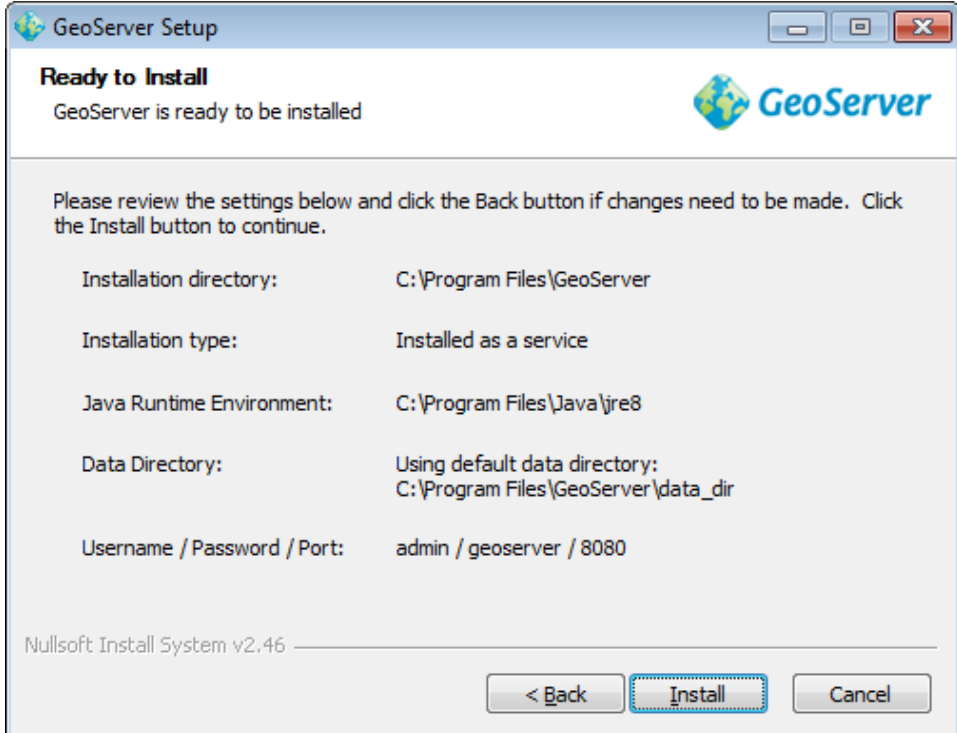

*Рисунок 24. Проверка правильности данных для установки*

13) Появится окно с уведомлением о завершении установки GeoServer. Нажмите Finish.

| GeoServer                                                                                    | usemame                                                                                                    | Remember me<br>哪<br>Login                                                                                                   |
|----------------------------------------------------------------------------------------------|----------------------------------------------------------------------------------------------------|----------------------------------------------------------------------------------------------------|
| <b>About &amp; Status</b><br>About GeoServer<br><b>Data</b><br>Layer Preview<br><b>Demos</b> | Welcome<br>Welcome<br>This GeoServer belongs to The ancient geographes INC.<br>This GeoServer instance is running version. For more information please contact<br>the administrator. | <b>Service Capabilities</b><br><b>WCS</b><br>1.0.0<br>1.1.1<br><b>WFS</b><br>1.0.0<br>1.1.0<br><b>WMS</b><br>1.1.1<br>1.3.0 |

Рисунок 25. Окно завершения установки GeoServer

# 2.1.5. Установка ArcGIS Server Enterprise Standard

Установка ArcGIS Server осуществляется в соответствии с инструкцией, включенной в комплект поставки этого программного продукта. Дополнительные рекомендации на данной стадии процесса не требуются. После установки программного обеспечения производится настройка сервера: создание сервисов на основе созданных карт проектов (MXD), соединение с метабазой сервера векторных слоев, поставляемой вместе с данными Системы.

Карты проектов MXD, предназначенные для публикации в ArcGIS Server Enterprise Standard, находятся на сервере, в папке - диск: \путь \MXD.

# 2.2. Установка геоинформационной подсистемы BDSA-GIS

# 2.2.1. Инсталляция базы данных BDSA-GIS

Инсталляция базы данных **BDSA-GIS** COCTOUT ИЗ следующей последовательности шагов:

- 1) установка СУБД PostgreSQL (Oracle 11g);
- 2) создание базы данных;
- 3) создание пользователя базы данных и его табличного пространства по умолчанию;
- 4) создание объектов в схеме пользователя базы данных.

Установка СУБД, создание базы данных и пользователя базы данных производится в соответствии с пунктом 2.1.2 текущего руководства (Установка базы данных Oracle производится в соответствии с документацией на СУБД Oracle). Для создания объектов в схеме пользователя необходимо выполнить скрипт bdsaais.sal.

# 2.2.2. Установка программных модулей BDSA-GIS

Установка BDSA-GIS осуществляется в следующей последовательности. Вначале требуется установить с инсталляционного диска файлы bdsa-rest-service.war и bdsa-gis-war.

Перед установкой следует изменить конфигурационный файл config.properties, который расположен в war-архиве приложений по адресу: \WEB-INF\classes\. Список возможных параметров дан в п.2.3 текущего руководства.

Для установки web-приложения необходимо выполнить следующие действия.

Файлы инсталляции программных модулей геоинформационной подсистемы BDSA-GIS, веб-архив приложения геоинформационной подсистемы BDSA-GIS, клиентская сторона пользовательского интерфейса к программно-аппаратной части сервиса (bdsa-gis.war) и веб-архив приложения, программно-аппаратная часть сервиса (bdsa-rest-service.war) - это файлы web-архива, распаковка которого происходит в прикладной среде сервера в соответствии со спецификацией J2EE.

Запустить Orade WebLogic Server Administration Console (операции выполняются в соответствии с инструкцией, включенной в комплект данного программного продукта).

В Administration Console выбрать раздел Deployments и нажать на кнопку «Install».

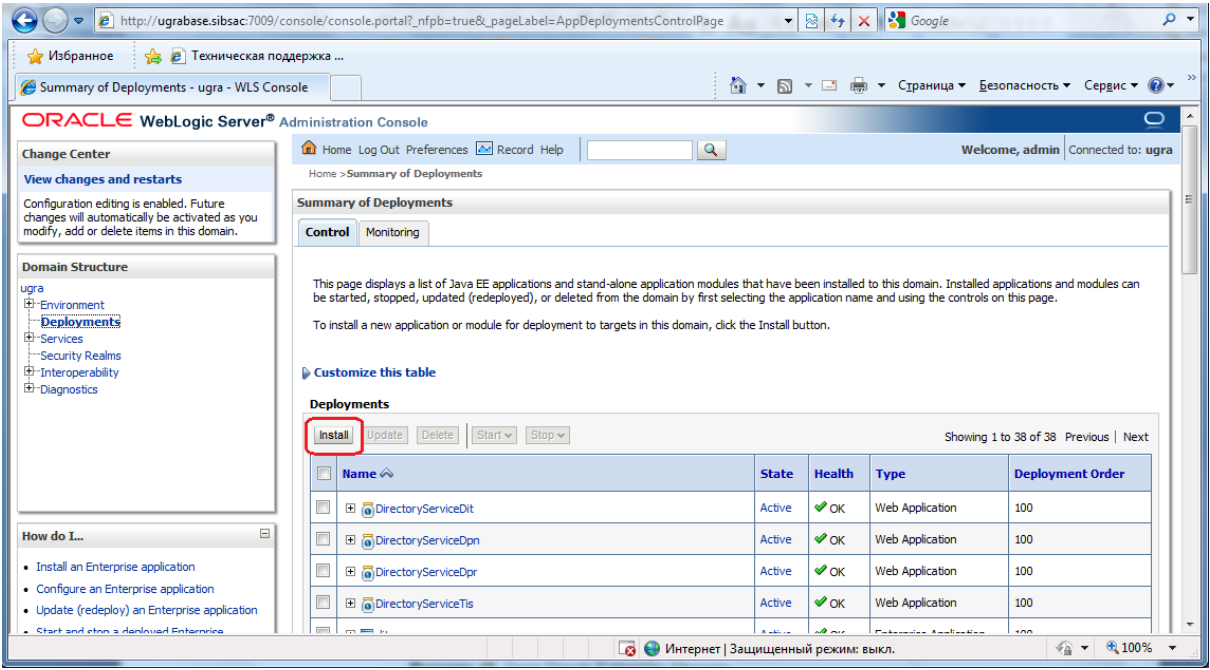

Рисунок 26. Окно Oracle WebLogic Server

Далее необходимо загрузить файл инсталляции ear(war) на сервер. Для этого нажмите на ссылку «upload your file(s)».

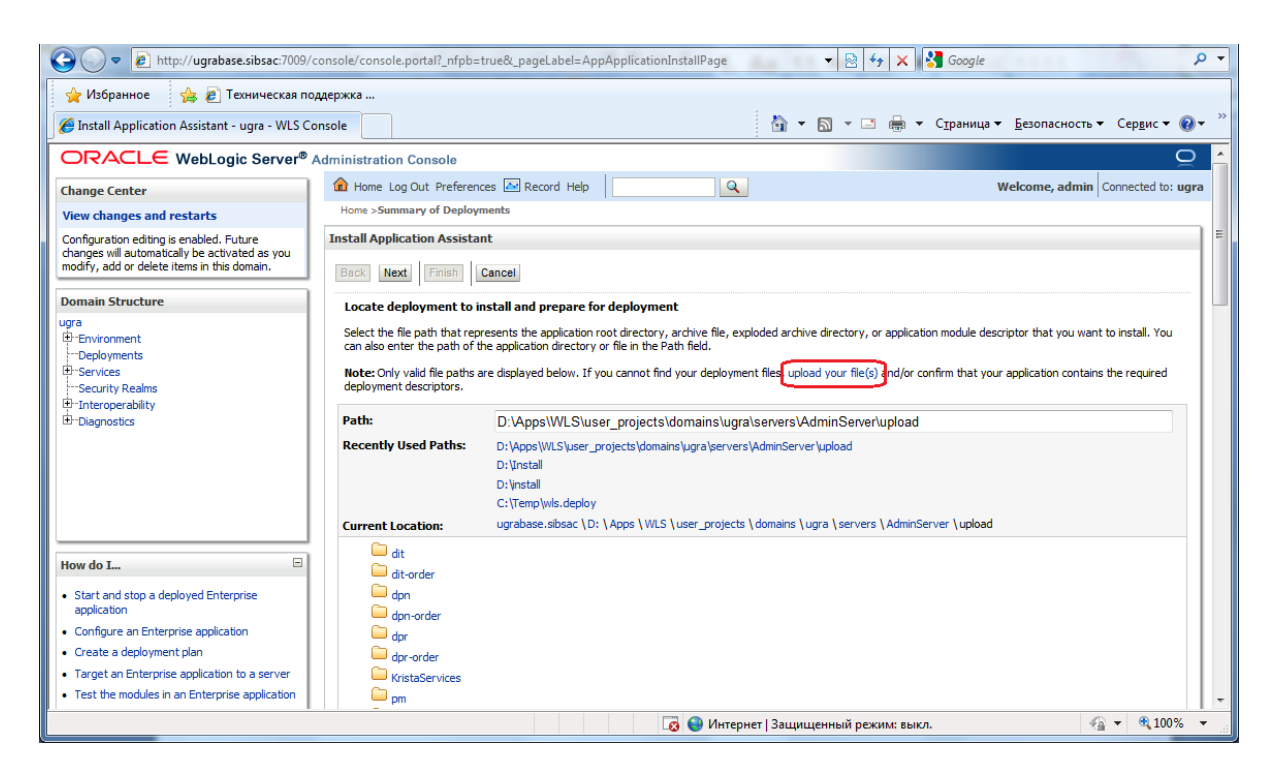

*Рисунок 27. Окно Oracle WebLogic Server*

В появившемся окне указать путь к файлу инсталляции выбранного приложения. После выбора файла нажать кнопку «Next».

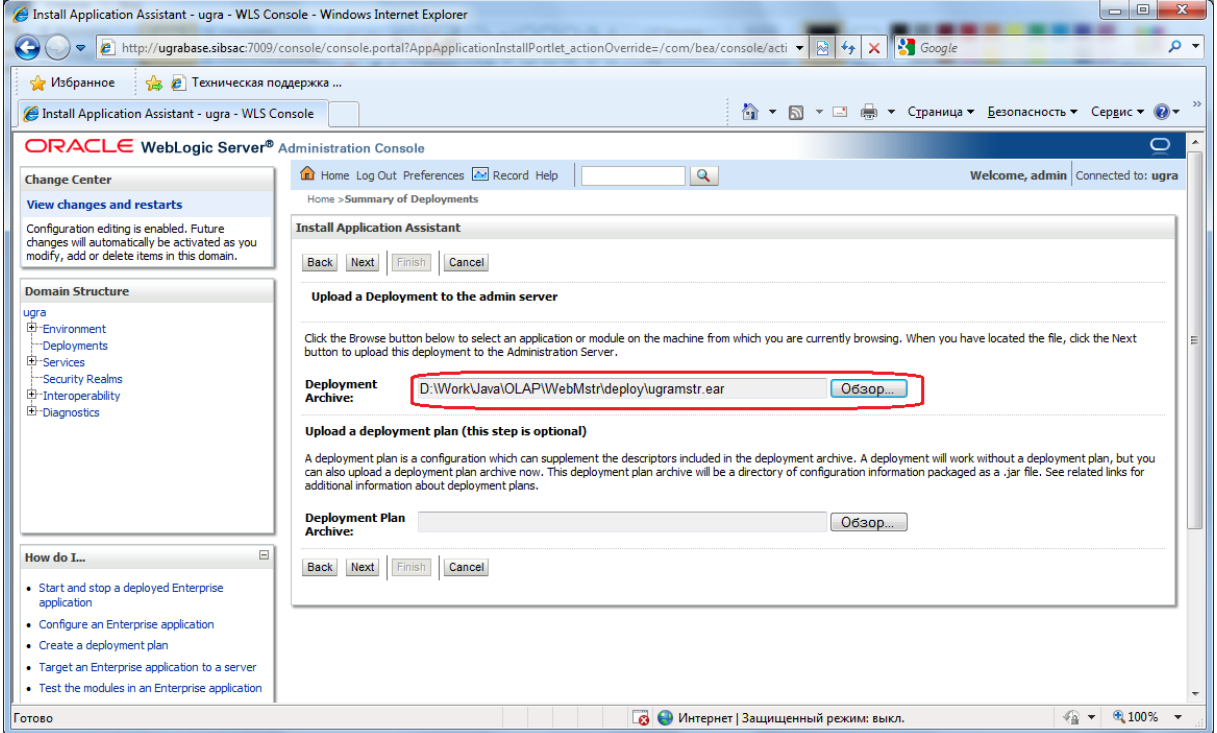

*Рисунок 28. Окно Oracle WebLogic Server*

В следующем окне выбрать файл инсталляции в списке загруженных файлов и нажать кнопку «Next».

После будут предложены варианты установки приложения, необходимо выбрать пункт «Install this deployment as an application» и нажать кнопку «Next».

Далее будет предложено выбрать контейнер, в который должен быть развернут инсталляционный web-архив приложения, и нажать кнопку «Next». Если такового не существует, то его необходимо создать.

В следующем окне необходимо ввести наименование приложения «name» и модель безопасности приложения. Модель необходимо выбрать «Custom Roles and Policies: Use only roles and policies that are defined in the Administration Console». Для завершения установки нажмите кнопку «Finish».

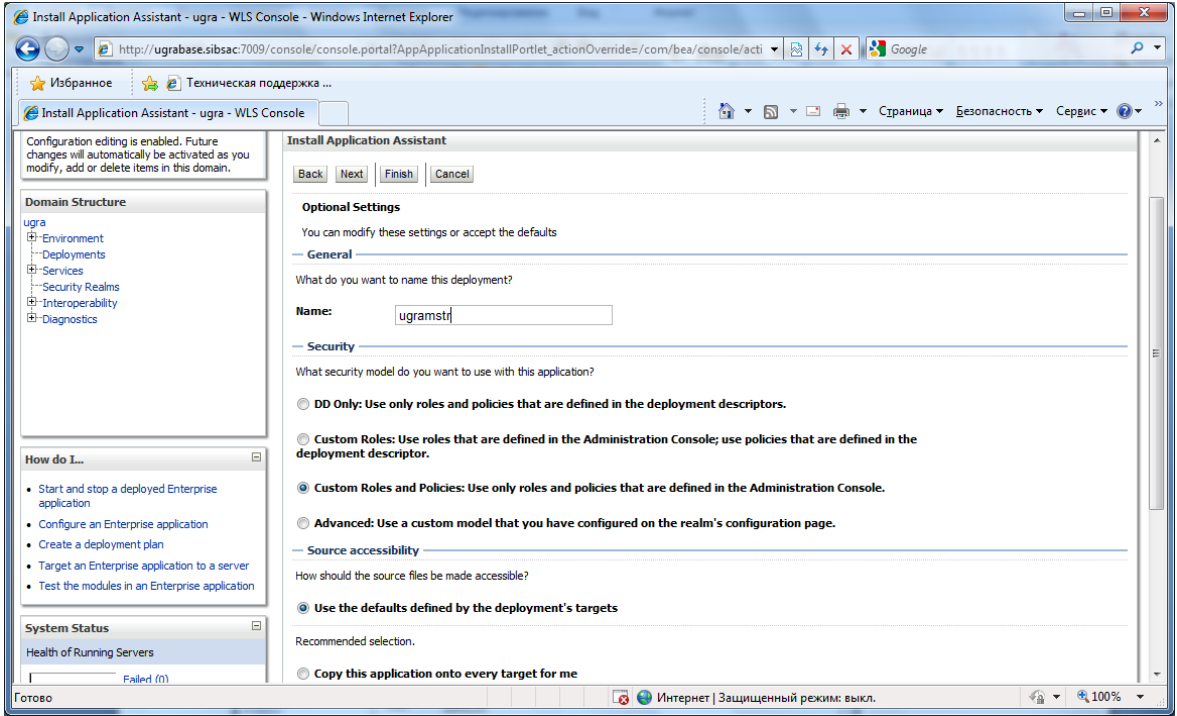

Рисунок 29. Окно ввода наименования и модели безопасности приложения

<span id="page-21-0"></span>При помощи консоли управления Oracle Access Manager подключить приложения к политикам авторизации и аутентификации.

#### 2.3. Настройка конфигурационных файлов геоинформационной подсистемы

# 2.3.1. Параметры конфигурационного файла BDSA-REST-SERVICE

Для установки служебных параметров применяется конфигурационный файл config.properties. Он находится в архиве приложения по адресу:\WEB-INF\classes\

Ниже приведены опции, которые необходимо устанавливать при изменении конфигурации Системы:

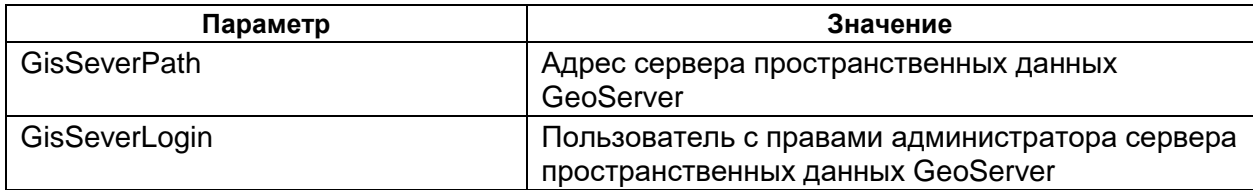

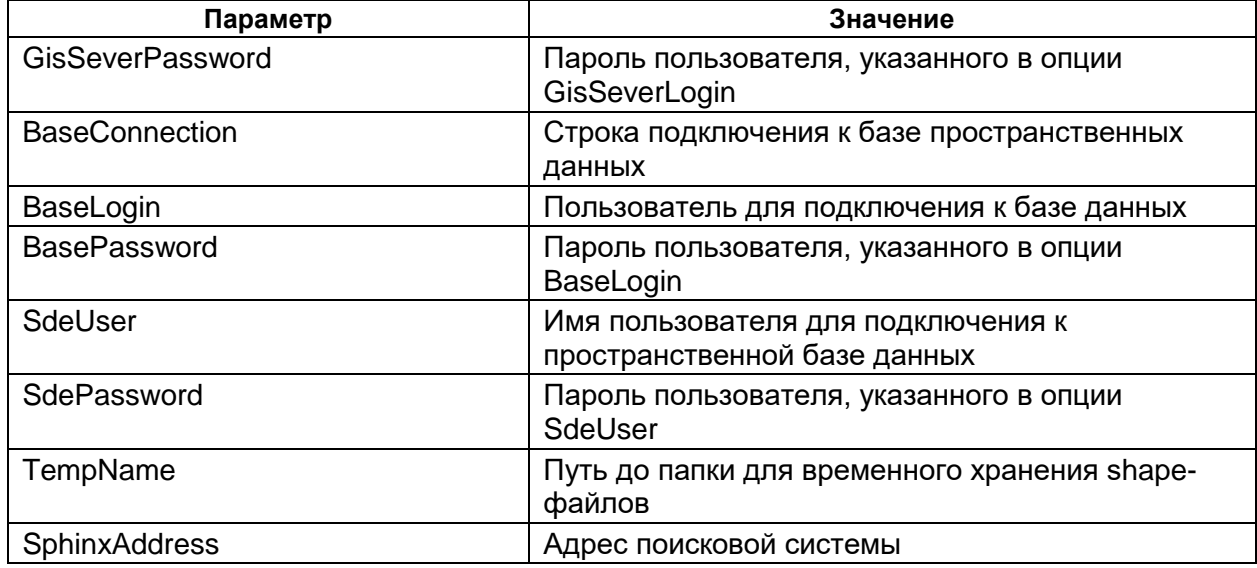

# 2.3.2. Параметры конфигурационного файла BDSA-GIS

Для установки служебных параметров применяется конфигурационный файл config.json. Он находится в архиве приложения по адресу: \assets\

Ниже приведены опции, которые необходимо устанавливать при изменении конфигурации Системы:

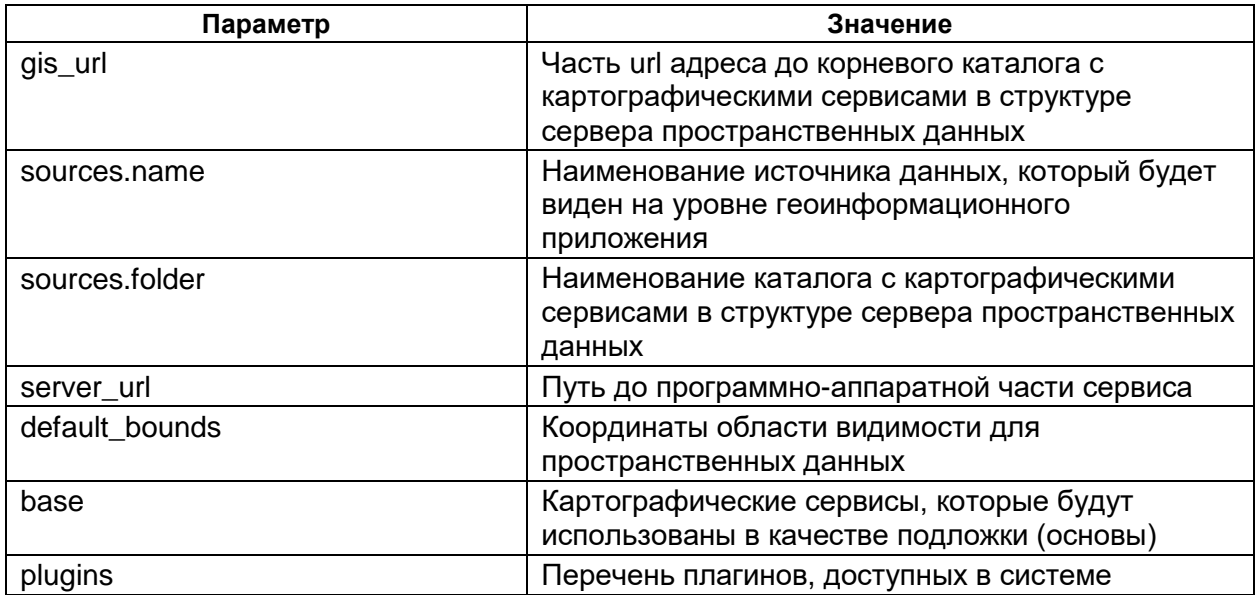